# **Provider Primary Account Holder (PAH) Update Guidance**

In preparation for the Medicaid Enterprise System (MES) implementation of the Provider Service Solution (PRSS) primary account holder (PAH) accounts must be updated with a valid email address and phone number.

Please see the updated requirements and examples below for PAH updates **through March 7, 2022**:

## **Active PAH Accounts**

If your PAH account is active, please perform an add/update on your email address and phone number through self-service only.

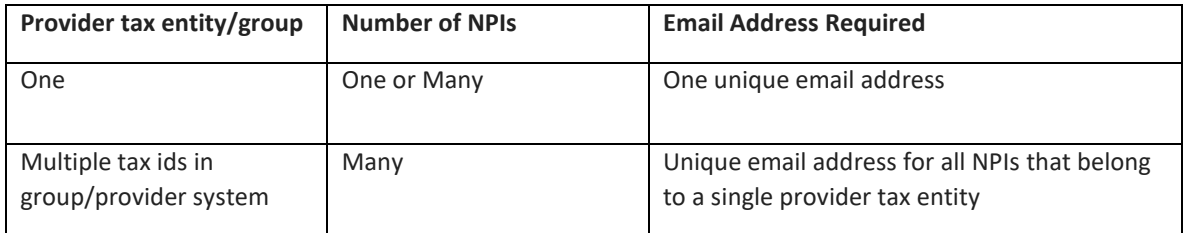

# *Example 1 – One Tax ID*

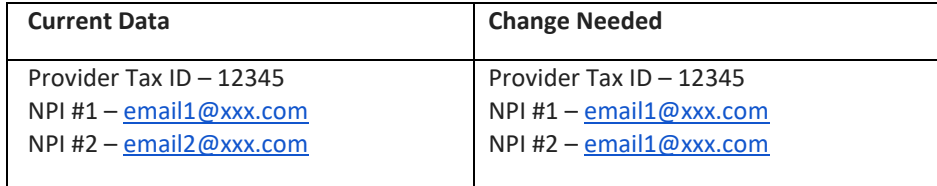

#### **Example 2 – Multiple Tax IDs**

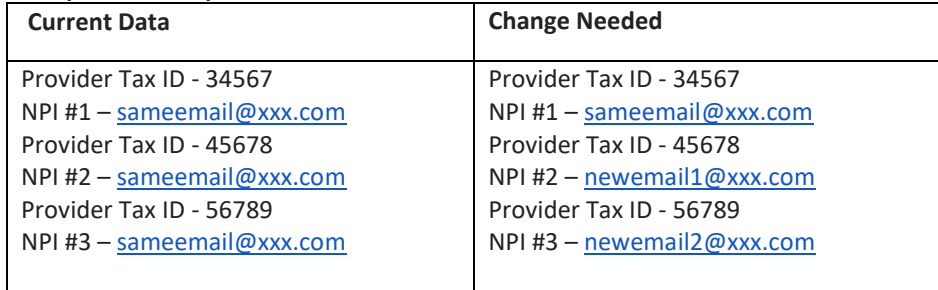

# **Inactive PAH Account/ Cannot Update Via Self-Service**

If the PAH account for your provider/ provider group is inactive, the PAH update capability through MMIS/Conduent ended on 2/18**. Beginning 2/23,** if your organization has an active Organization Administrator (Org Admin) account and we did not receive your update, DMAS will start assigning an Organization Administrator (Org Admin) as your new PAH. DMAS will choose the Org Admin with the most recent activity as of **2/23**. If you do **not** want to accept the change of your Org Admin to your new PAH, you will have the opportunity to change/update your PAH when the new PRSS form becomes available on 3/21.

If you've forgotten your password, use the 'Forgot Password' function to reset. If your account is locked or you can't answer your security questions, please call the Web-Support Helpdesk at Toll Free 866-352-0496.

If you submit a PAH update form to Conduent after 2/18, it will not be processed due to the Virginia Medicaid Portal freeze. You will have to resubmit this form using the version available on 3/21 and access will be granted on or after 4/4, once it has been approved.

## **PAH Update/Portal Registration Changes After 3/7**

PRSS will begin accepting the PAH update/ portal registration forms on 3/21. The form will be available on the MES portal under Provider Forms Search on 3/21.

#### **PAH Update Self-Service Instructions**

To update the PAH email address for your organization via self-service on the Virginia Medicaid web-portal, after logging in, on the left within the Quick Links section on the home page there are maintenance links. You will click the "Change Security Profile" Link to update the correspondence email address.

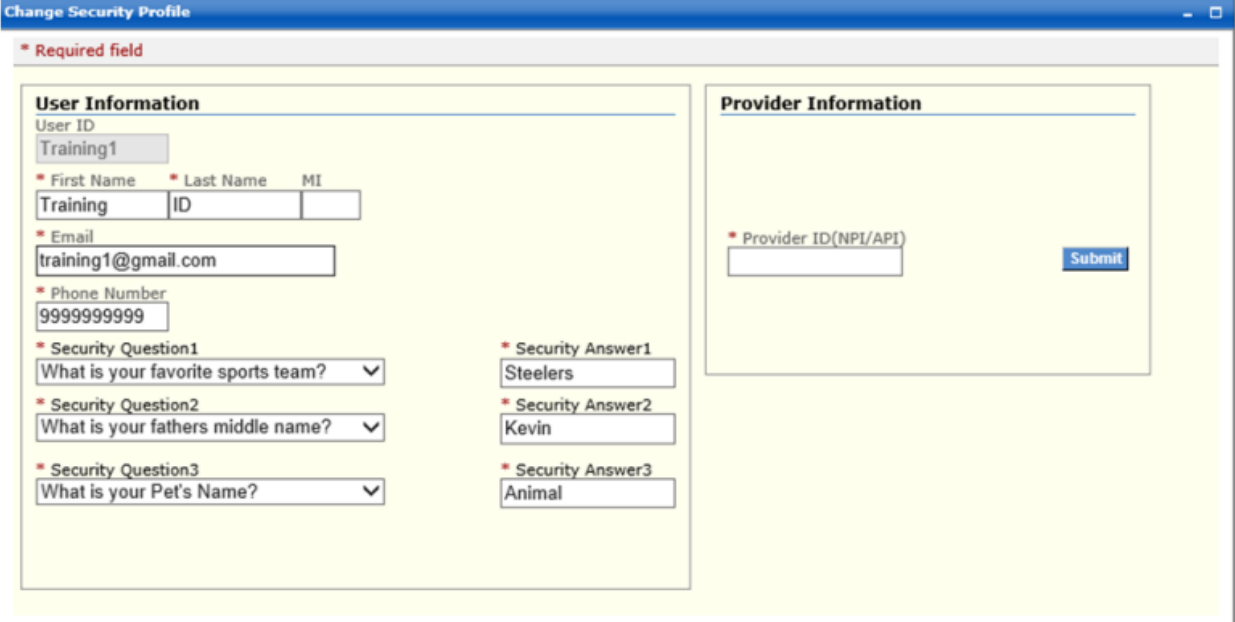